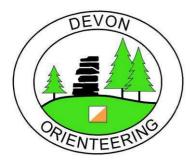

# Beginner's Guide to AutoDownload

# Preparing for an Event

(Read through all the notes and play with a previous event first)

### Before the Day

| Add event | Name<br>Date<br>Type         | In case of doubt, copy<br>Modify Event page 5           | the choices from          |
|-----------|------------------------------|---------------------------------------------------------|---------------------------|
| Courses   | Add course<br>Repeat for all | I normally start at the to<br>Blue to Yellow or White   |                           |
| Brown     | Add/Insert Control           | Number 1<br>Published code<br>Electronic Code 1<br>Save | 36 say<br>just hit return |

For a bigger event, eg the Caddihoe Chase, course details can be imported electronically.

# On the Day

Get out the Gebe printer so that it is available for the planner and controller to download test dibbers if they have used any.

Wire up the system as per the photograph on page 2.

No - you cannot now take a breather. Test the system. HOW?

Probably the only dibber to hand, which is in the archive, is your own.

Enter yourself, using Entries – Add Entry by punch on DEVON 3 Download your dibber on DEVON 2

Obviously the punches will be wrong. Choose the save option, and the splits printer should then work.

So you have the two computers up and running, one ready for entry and the other for download.

Now you can take a breather.

If you have the SI kit beforehand, do this whole check in the comfort of your study. It is very reassuring. Then make sure you pick up everything and put it in the car!

# **Computer Hardware**

Two netbooks are networked by a CAT3 Ethernet cable. The netbooks were chosen for their

Long battery life – 8 to 10 hours Anti-glare screens

The only mains power required, for the splits printer, comes from an inverter running on a car battery.

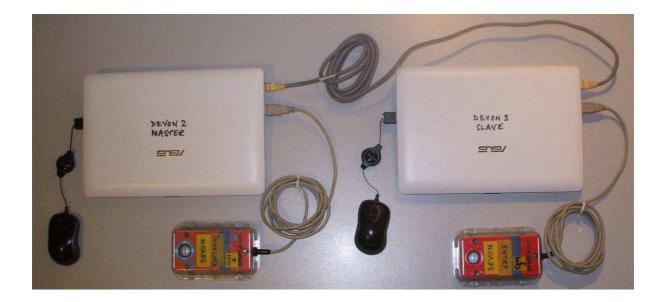

I use my left hand for the mouse and right middle finger for the keys. This is uncommon, and people complain about my idiosyncrasy. Please arrange things to suit your preferences.

This is the 'classic' set up using

DEVON

DEVON3 for entries, 'Add Entry by Punch' DEVON2 for download

Epson TM88iii High-speed splits printer The splits printer is connected to DEVON2. This requires mains power from an inverter.

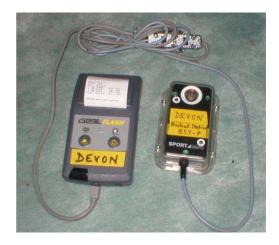

GeBe stand-alone printer, for:-

- 1) Test-dibs by the planner and controller,
- 2) Download if all else fails.

When the DEVON SI Team has got used to the new software, we will perhaps make more adventurous use of the power of the AutoDownload concept.

#### Switching on AutoDownload

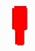

Click the red SI-Card icon. If the database is correctly configured the first screen invites you to Select an Event, by clicking on a yellow arrow.

| Autodownload                                                                          | Select Event                                                                                                    |                                                                                                    |
|---------------------------------------------------------------------------------------|----------------------------------------------------------------------------------------------------|----------------------------------------------------------------------------------------------------|
|                                                                                       | Virtuous Lady Night Event                                                                                                    | 11-Dec-2010                                                                                                    |
| © SPORTident UK Ltd 2010<br>v2.334.526.1076<br>SQL Server: DEVON2<br>Database: Events | 🗢 Smallhanger Waste                                                                                                    | 05-Dec-2010                                                                                                    |
| Enter Licence Key                                                                     |                                                                                                    |                                                                                                    |
| Database Settings                                                                     |                                                                                                    |                                                                                                    |
| User Interface Options                                                                |                                                                                                    |                                                                                                    |
| Printer Settings                                                                      |                                                                                                    |                                                                                                    |
| SI-Card Archive                                                                       |                                                                                                    |                                                                                                    |
| Add Event                                                                             |                                                                                                    |                                                                                                    |
| Import XML Event Backup                                                               | ✓ Help                                                                                                    |                                                                                                    |
| Eat                                                                                   | left is the navigation panel which gives you various<br>you are on is shown. You can open as many instan<br>To start enter your licence key by clicking the appro<br>You should then visit "Database Settings" to conne | ct AutoDownload to the correct database for this computer.                                                                                    |
|                                                                                       | Once you are happy with the basic set-up you can<br>and this will take you to another screen with more o                                                                                                    | click "Add Event". Once you have entered an event it will appear in a list on the main panel. Click it to select it<br>ptions for that event. |

#### **Multiple Windows**

As with OE2003, it is possible to have more than one window displayed at a time. Obviously, with the small screen of a netbook, options are a bit limited. With the above arrangement with two networked computers, we have two screens, though they can be split to give more – see below.

Start a second instance of AutoDownload on DEVON3, and select the same event. Click on the SmallHanger Waste event of 05-Dec-2010.

The Help notes can be displayed, as here, or minimised to the bottom of the screen by clicking the arrow next to 'Help'.

In the following notes, either computer can be used to access any part of the software. The network firewalls have been set up so that DEVON 3 can access the event database and the Si-Card Archive on DEVON 2, but not vice-versa.

# **Event Overview**

| Anto                                                                                  | Event Overview                |           |
|---------------------------------------------------------------------------------------|-------------------------------|-----------|
| Autodownload                                                                          | Click refresh for event stats |           |
| © SPORTident UK Ltd 2010<br>v2.334.526.1076<br>SQL Server: DEVON2<br>Database: Events |                               | 🍫 Refresh |
| 🔁 Back                                                                                |                               |           |
| Modify Event                                                                          |                               |           |
| Courses                                                                               |                               |           |
| Entries                                                                               |                               |           |
| Download                                                                              |                               |           |
| Results                                                                               |                               |           |
| Safety Check                                                                          |                               |           |
| Export XML Event Backup                                                               |                               |           |
| Copy Event                                                                            |                               |           |
| 🖗 Recalc                                                                              |                               |           |
| 1 Exit                                                                                |                               |           |
|                                                                                       |                               |           |
|                                                                                       |                               |           |
|                                                                                       |                               |           |
|                                                                                       | ) Help                        |           |
| ) 🙆 📜                                                                                 |                               | 19:04     |

Alan Hartley's screens are surprisingly empty! Click 'Refresh' for Event Stats

| Autodownload                                                                          | Event Overview                                                                                         |                                                                                                    |           |
|---------------------------------------------------------------------------------------|----------------------------------------------------------------------------------------------------|----------------------------------------------------------------------------------------------------|-----------|
| © SPORTident UK Ltd 2010<br>v2.334.526.1076<br>SQL Server: DEVON2<br>Database: Events | <ul> <li>↔ 8 courses</li> <li>↔ 12 entries</li> <li>↔ 7 finishers</li> <li>↔ 6 unclassified</li> </ul> | The number of courses.<br>The number of competitors/teams entered, whether downloaded or not.<br>The number of downloaded competitors/teams (includes unclassified).<br>The number of competitors/teams who have failed to get a result, e.g. DNF. |           |
| 🔁 Back                                                                                | No safety check information yet                                                                        | The number of SI-Cards which started the event, but have not been downloaded.                                                                                                    |           |
| Modify Event                                                                          | k-                                                                                                    |                                                                                                    | <b>1</b>  |
| Courses                                                                               |                                                                                                    |                                                                                                    | 💖 Refresh |
| Entries                                                                               |                                                                                                    |                                                                                                    |           |
| Download                                                                              |                                                                                                    |                                                                                                    |           |
| Results                                                                               |                                                                                                    |                                                                                                    |           |
| Safety Check                                                                          |                                                                                                    |                                                                                                    |           |

This is the main screen from which you control the event before and on the day.

# Navigation within the Program

- 1) Select options from the list, eg Modify Event, Courses, etc,
- 2) Use the yellow arrows, either

Back, or Links to courses, entries, finishers, etc

# **Modify Event**

This screen can be used to modify an existing event, eg add detail such as information about forthcoming events – Splits Advertising.

| Autodownload                             | Modify Event                      |                                                                                                    |  |
|------------------------------------------|-----------------------------------|----------------------------------------------------------------------------------------------------|--|
| Autowniouu                               | Name:                             | Smallhanger Waste                                                                                                    |  |
| SPORTident UK Ltd 2010<br>2 334 526 1076 | Date: (dd/mm/yyyy)                | 05/12/2010                                                                                                    |  |
| SQL Server: DEVON2<br>Database: Events   | Event Type:                       | BOF Local                                                                                                    |  |
| Back                                     |                                   |                                                                                                    |  |
| X Delete                                 | Start Time Precedence:            | Punching Start: Punching                                                                                              |  |
| 0 Exit                                   | Earliest Punch: (hh:mm:ss)        | 08:00:00                                                                                                    |  |
|                                          | Print splits automatically on dov | vnload?                                                                                                    |  |
|                                          | Splits Advertising:               | DEVON OC's next events are:-                                                                                          |  |
|                                          |                                   | Sat 11th Dec Haldon Training 0930<br>Sat 11th Dec Virtuous Lady Night 1700<br>Sun 2nd Jan Killerton Christmas Novelty |  |

### Courses

This lists the existing courses.

| Autodownload               | Courses     |          |                |          |
|----------------------------|-------------|----------|----------------|----------|
| © SPORTident UK Ltd 2010   | Name        | Checking | Distance/Climb | Controls |
| v2.334.526.1076            | Brown       | Linear   | 7.500km 220m   | 20       |
| SQL Server: DEVON2         | Blue        | Linear   | 5.800km 180m   | 17       |
| Database: Events           | Green       | Linear   | 4.400km 140m   | 14       |
|                            | Short Green | Linear   | 3.100km        | 10       |
| Back Back                  | 🗘 Lt Green  | Linear   | 3.100km        | 11       |
| Add Course                 | Crange:     | Linear   | 2.400km        | 11       |
| Import/Export XML Courses  | Yellow      | Linear   | 1.600km        | 11<br>11 |
| Import Courses from OCAD 8 | White       | Linear   | 1.000km 10m    | 4        |
| Control Master List        |             |          |                |          |
| Course Report              |             |          |                |          |

# Entries

This displays existing entries. The table is initially empty. To populate it, specify the sort order. Here I have sorted by name. Don't forget to click 'Search'

| Autodownload                        | Entries                 |                |                  |       |                        |                       |            |
|-------------------------------------|-------------------------|----------------|------------------|-------|------------------------|-----------------------|------------|
| Autoaownioaa                        | SI-Card Number:         |                |                  |       |                        |                       |            |
| SPORTident UK Ltd 2010              | Name:                   |                |                  |       |                        |                       |            |
| 2.334.526.1076<br>QL Server: DEVON2 | Club:                   |                |                  |       |                        |                       |            |
| atabase: Events                     |                         |                |                  |       |                        |                       |            |
|                                     | Course:                 |                |                  |       |                        |                       | •          |
| Back                                | Downloaded only         |                |                  |       |                        |                       |            |
| Add Entry                           | 🔲 i la ale caño di cale |                |                  |       |                        |                       |            |
| Add Entry by Punch                  | Unclassified only       |                |                  |       |                        |                       |            |
| Import/Export Entries               | Sort By:                | Name           |                  |       |                        |                       |            |
|                                     |                         |                |                  |       |                        |                       | Q Search   |
| Print Entries                       |                         |                |                  |       |                        |                       | - V Jearch |
| SI-Card Breakdown                   | SI-Card                 | Name           | 1 7              | Club  | 2                      | Time Taken            |            |
| Unclassified Report                 | ⇒ 363660                | Joe Bloggs     | Age Class<br>M40 | IND   | <i>Course</i><br>Brown | nime laken<br>m1m2m3m |            |
| Punch Entry Check                   | ⇒ 363659                | Mary Bloggs    | M40              | IND   | Blue                   | m1 m2 m3 m            |            |
| Print Hire Cards                    | ⇒ 363658                | Tim Bloggs     | M14              | IND   | Green                  | 10 F 102 103 10       |            |
| Colete All                          | 261703                  | Alan Simpson   | M65              | DEVON | Blue                   | m1m2m3m               | -          |
|                                     | ⇔ 363655                | Jim smith      | M50              | IND   | Green                  | m2 m3 m4 m            | =          |
| Exit                                | 363656                  | Helen Smith    | W60              | IND   | Short Green            |                       |            |
|                                     | ⇔ 363657                | John Smith     | M21              | IND   | Brown                  | m1 m2 m3 m            |            |
|                                     | 363657                  | John Smith     | M21              | DOC   | Blue                   | m1m2m3m               |            |
|                                     |                         |                | W60              | NGOC  |                        |                       | +          |
|                                     | < 220795                | Rosemary Steer | W6U              | NGOC  |                        |                       |            |

There are also new menu options,

Add Entry Add Entry by Punch, etc

# Add Entry

Type in the SI-Card number.

To make use of the competitor archive, which stores details of the 25,000 SI-Cards owned, click on 'Find SI-Card Number'

| Autodownload                         | Add Entry            |          |
|--------------------------------------|----------------------|----------|
| Autowniouu                           | SI-Card Number:      |          |
| SPORTident UK Ltd 2010               | BOF Number:          |          |
| 2.334.526.1076<br>GQL Server: DEVON2 | Name:                |          |
| Database: Events                     | Age Class:           |          |
| P Back                               | Club:                |          |
| Sex/Date of Birth                    | Course:              | í        |
| Rind SI-Card Number                  | Manually Disgualify? | <u>.</u> |
| C Find BOF Number                    |                      |          |
| 🗶 Delete                             | Non-Competitive?     |          |
| 0 Exit                               |                      |          |

# Add Entry by Punch

Mistakes writing or copying the six-digit number are quite common if registration gets a bit hectic. So I prefer entering the SI-Card number electronically.

|                           |                                                           | ** Refresh COM Port List |
|---------------------------|-----------------------------------------------------------|--------------------------|
| COM Port:                 | COM3 (SPORTident USB to UART Bridge[74764])               |                          |
| Baud Rate:                | 38400 (USB)                                               | •                        |
| SPORTident Hardware Type: | BS7 (A newer style station with an LCD screen underneath) | •                        |

Connect the COM3 master station to DEVON3. Click 'Refresh COM Port List' Then click on the arrow selector for the COM port. Hopefully you will see the SPORTident USB whatnot.

Select the Baud Rate and Hardware Type.

Click on Connect. The table greys out, and the system is ready for use.

The competitor dibs in the master station. If available, data will be extracted from the SI-Card Archive.

| Autodownload                                                                          | Add Entry                                             |                |
|---------------------------------------------------------------------------------------|-------------------------------------------------------|----------------|
| © SPORTident UK Ltd 2010<br>v2.334.526.1076<br>SQL Server: DEVON2<br>Database: Events | SI-Card Number:<br>BOF Number:<br>Name:<br>Age Class: | 363655         |
| Back                                                                                  | Club:                                                 |                |
| Sex/Date of Birth                                                                     | Course:                                               |                |
| Sind SI-Card Number                                                                   | Manually Disqualify?                                  | AutoDownload   |
| Sind BOF Number                                                                       | Non-Competitive?                                      |                |
| X Delete                                                                              | E the superior                                        | Nothing found. |
| 🕚 Exit                                                                                |                                                       | Wotning found. |
|                                                                                       |                                                       | ОК             |

In this case, you are going to have to type in the details long-hand. Either it is a hired dibber, or the competitor has not registered it with SPORTident UK.

# Download

Select the second option in the table below.

Automatic SI-Card Download, Manual on Error or Mispunch

| Download                                 |                                                                                                    |
|------------------------------------------|----------------------------------------------------------------------------------------------------|
| SI-Card Downloads:                       |                                                                                                    |
| Anual 🖓                                  | Each download is confirmed by the user.                                                                       |
| 🗢 Automatic, Manual on Error or Mispunch | Downloads without errors or mispunches are automatically processed. Any errors or mispunches are display      |
| Automatic, Manual on Error               | Downloads without errors are automatically processed. Any errors are displayed to be resolved by the user     |
| Automatic, Reject on Error               | Downloads without errors are automatically processed. If there is an error the SI-Card is rejected. A warning |
| ۰ I                                      | 4                                                                                                    |

With the COM4 Master station connected to DEVON2, the process for choosing the COM port is similar to that for dibber entry.

|                           |                                                           | ** Refresh COM Port List |
|---------------------------|-----------------------------------------------------------|--------------------------|
| COM Port:                 | COM4 (SPORTident USB to UART Bridge[77150])               |                          |
| Baud Rate:                | 38400 (USB)                                               | -                        |
| SPORTident Hardware Type: | BS7 (A newer style station with an LCD screen underneath) | -                        |
| Splits Printer:           | EPSON TM-T88III Receipt                                   |                          |

\*\* Connect

Refresh

Don't forget to click 'Connect'. The table should grey out.

#### Results

Again, to populate the table, select a course. Spin the mouse wheel for other courses.

| 68 B | at t | •    |
|------|------|------|
|      |      |      |
|      | ۶U   | sult |

| Course:    | Blue |   |
|------------|------|---|
| Age Class: |      | • |
|            |      |   |

| Pos. | Name         | Club  | Age Class | Time  | Status |  |
|------|--------------|-------|-----------|-------|--------|--|
|      | John Smith   | DOC   | M21       | 0:34  | mp     |  |
|      | Alan Simpson | DEVON | M65       | 0:42  | mp     |  |
|      | Mary Bloggs  |       |           | 30:10 | mp     |  |

Obviously these are not typical data from a real event

## **Print Results**

This should work on the splits printer.

Please don't forget to do this. We have the option to display EOD results. People like to see them.

#### **Multiple Windows on one screen**

As with OE2003, it is possible to have more than one window displayed at a time on the same computer. Obviously, with the small screen of a netbook, options are a bit limited. But it is well worth giving it a try.

To open a second window, you have to start a second instance of AutoDownload, ie click on the red SI-Card icon on the desktop again. Select the same event.

Then arrange the screen to best effect. This is just an example

| ***                                                                                |                                          |                            | Autodownload                           | Add Entry by Punch        |                                         |
|------------------------------------------------------------------------------------|------------------------------------------|----------------------------|----------------------------------------|---------------------------|-----------------------------------------|
| SI-Card Number:                                                                    | [                                        |                            | © SPORTident UK Ltd 2010               |                           | * Refresh COM Port List                 |
| Name:                                                                              |                                          |                            | v2.334.526.1076                        | COM Port:                 | COM3 (SPORTident USB to UART -          |
| Club:                                                                              | -                                        |                            | SQL Server: DEVON2<br>Database: Events | Baud Rate:                | 38400 (USB) -                           |
| Course:                                                                            |                                          |                            |                                        | SPORTident Hardware Type: | BS7 (A newer style station with an L) 💌 |
| Downloaded or                                                                      | nly                                      |                            | C Back                                 |                           | * Connect                               |
| Unclassified on                                                                    | ly .                                     |                            | O Exit                                 |                           | -• Connect                              |
| Sort By:                                                                           | SI-Card N                                | umber =]                   |                                        | 8                         |                                         |
| <i>SI-Card</i><br>⇔ 261703<br>⇔ 363655                                             | <i>Name</i><br>Alan Simpson<br>Jim smith | <i>Age (</i><br>M65<br>M50 |                                        |                           |                                         |
|                                                                                    | John Smith                               | M21                        |                                        |                           |                                         |
| ⇔ 363657                                                                           | John Smith                               | M21                        |                                        |                           |                                         |
| <ul> <li>363657</li> <li>363659</li> </ul>                                         | Mary Bloggs                              |                            |                                        |                           |                                         |
| <ul> <li>⇒ 363657</li> <li>⇒ 363657</li> <li>⇒ 363659</li> <li>⇒ 363660</li> </ul> | Mary Bloggs<br>Joe Bloggs                | M40                        |                                        |                           |                                         |
| <ul> <li>363657</li> <li>363659</li> </ul>                                         | Joe Bloggs                               | M40                        |                                        |                           |                                         |
| <ul> <li>⇒ 363657</li> <li>⇒ 363659</li> <li>⇒ 363660</li> </ul>                   | Joe Bloggs                               | M40                        |                                        | ) Help                    |                                         |

Click the The SI-Card icon at bottom

| Add Entry by Punch - AutoDownload from SPORTide  |
|--------------------------------------------------|
| Entries - AutoDownload from SPORTident - DEVON - |

The windows can be selected by clicking one of these tabs.

# Safety Check

Using Stephan Kramer's OE for an entry-on-the-day event, we assume that everybody who entered will have started. So towards the end of the event, we switch to "Missing Runners", which hopefully count down to zero.

With Alan Hartley's AutoDownload, you can run the event without entering people. They just compete and then download. The check box and start box provide the list of which dibbers have gone out.

So it is necessary to download the check box or start box. Then a report of outstanding competitors is available (missing runners in OE terminology).

At the moment, if you go back to Event Overview, you get:-

| Event Overview                  |                                                                               |
|---------------------------------|-------------------------------------------------------------------------------|
| G courses                       | The number of courses.                                                        |
| 🗘 84 entries                    | The number of competitors/teams entered, whether downloaded or not.           |
| 🗢 83 finishers                  | The number of downloaded competitors/teams (includes unclassified).           |
| 🗘 12 unclassified               | The number of competitors/teams who have failed to get a result, e.g. DNF.    |
| No safety check information yet | The number of SI-Cards which started the event, but have not been downloaded. |

If you select Safety Check, you get:-

DEVON ORIENTEERING CLUB - Fire Beacon - 08-May-2011 Safety Check

0 Safety Punches

0 Outstanding Competitors

0 Safety Punches means we have not downloaded a Check or Start box.

Use the Entries master station. Lie the start box on top. The ferrite coupling rod should be in a little bag in the splits printer box.

PTO

## Select Safety Check – Read Hardware(Slave)

|                          |                                                           | ** Refresh COM Port List |
|--------------------------|-----------------------------------------------------------|--------------------------|
| COM Port:                | COM3 (SPORTident USB to UART Bridge[74764])               | ¥                        |
| Baud Rate:               | 38400 (USB)                                               | Ť                        |
| PORTident Hardware Type: | BS7 (A newer style station with an LCD screen underneath) | 7                        |
| Auto                     | Download                                                  | *# Connect               |
|                          | Imported 9 punches as safety data.                        | * Start                  |

# Using SIConfig to check the contents of the Start Box

ı.

If you want to see what is in the Start (or Check) box, use SIConfig. Select 'Remote', not 'Direct' Direct reads out the contents of the master station. Remote reads the box sitting on top, coupled by the ferrite rod.

| rogram s | settings     | View Comn    | nands Help E | kit                   |     |                    |          |                      |
|----------|--------------|--------------|--------------|-----------------------|-----|--------------------|----------|----------------------|
|          | 28           | 5 🙇 🖥        |              | k                     | _   |                    |          |                      |
|          | 4            | remote       |              | ▼ COM5<br>38400,n,8,1 |     |                    |          |                      |
|          |              | Read         | 1            |                       | No. | SI-Card<br>223474  |          | rol time<br>13:01:36 |
| Serno.   | Firmware     | e Date       | Function     | 1                     | 1   | 440659             | Th<br>Su | 10:14:53             |
| 87595    | 568          | 06/12/2005   |              |                       | 2   | 339776             | Su       | 10:14:55             |
|          |              | Hardware     | 27           | Memory                |     | ALCONT AND A STATE |          |                      |
|          |              | BSF          | 0            | 128 K                 | 4   | 236251             | Su       | 11:21:51             |
| code no, | 9            | Working time |              |                       | 5   | 260461             | Su       | 11:22:00             |
|          | 9            | 01:00:00     | Auto send    |                       | 6   | 264243             | Su       | 11:30:08             |
| 0        | )perating r  | 2.732.532.5  |              |                       | 7   | 333969             | Su       | 11:36:28             |
| 1        |              | (Constraint) |              |                       | 8   | 333958             | Su       | 12:24:03             |
|          | Start        | -            |              |                       | 9   | 333957             | Su       | 12:53:08             |
|          | Status       | 8            |              |                       |     |                    |          |                      |
| 1.000    | tive / basic | mada         |              |                       |     |                    |          |                      |

#### Click on this icon - Read out backup memory

On this occasion, 8<sup>th</sup> May 2011 at FireBeacon, two Start boxes were used. I had cleared the box, but unfortunately then did one test dib on the Thursday three days earlier. So there were 8 dibs from the event at the times shown, plus the spurious 223474.

The other start box had 76 dibs, but again with an earlier 223474, making 84 genuine starters in total.

This is in agreement with the number of competitors entered.

The safety Check is now showing:-

| EVON ORIENTEERING CLUB - Fire Beacon - 08-May-201:<br>Safety Check |
|--------------------------------------------------------------------|
|--------------------------------------------------------------------|

2 Outstanding Competitors

Outstanding Competitors shows this:-

| Sort By:                               |                         | Punch Time                 |                                |                         |                     |                              |         | +     |
|----------------------------------------|-------------------------|----------------------------|--------------------------------|-------------------------|---------------------|------------------------------|---------|-------|
|                                        |                         |                            |                                |                         |                     |                              | Re Re   | fresh |
|                                        |                         |                            |                                |                         |                     |                              |         |       |
| SI-Card                                | Time                    | SI-Station                 | Name                           | Age Class               | Club                | Course/Class                 | A.,     | Note: |
| <i>SI-Card</i><br>⇒ 363632<br>⇒ 223474 | <i>Time</i><br>12:09:13 | <i>SI-Station</i><br>Start | <i>Name</i><br>Stephen Eastley | <i>Age Class</i><br>M55 | <i>Club</i><br>BAOC | <i>Course/Class</i><br>Brown | A.<br>E | Note  |

223474 is the spurious punch in the start box.

It is clearly essential to clear the start box immediately before the race, using a purple "clear backup" dibber.

Stephen Eastley is the genuine outstanding competitor. He lost his dibber on the course, and reported at download.

# Tidying Up after the Event

From DEVON2, the master, select Results - Print Results - Select All courses - Print

Hopefully you have the registration forms to hand. It may be worth sorting them by course before you start. You may want to count the number of competitors on each course, ie the number of forms.

Probably a few entries will require editing, eg incorrect names, missing clubs etc. Select Entries – Courses - All Courses – Sort by Course – Search Click on the dibber number. Then select Modify Entry. Data Fields can then be edited. Refer to the person's registration form if necessary.

For each course, go through the mps at the bottom. For each competitor, click on the dibber number to bring up the split times, and check that there are genuine incorrect or missing controls. If there are a crop of wrong controls, suspect that the wrong course is entered. Try changing the course.

Youngsters may have run two courses, in which case their second run should be non-competitive. Hopefully they will have marked their second registration form as NC. Normally yellow will be followed by orange, and not vice-versa. If necessary, look at the actual punch times.

Go through the registration forms, and pick out non-members who might be worth contacting. Send these forms to Graham Dugdale, the Membership Secretary.

The event organiser has the task of sorting out the event budget. He/she can tot up the expected revenue from the number of seniors and juniors entering.

You need to provide the number of hired dibbers to the event organiser.

Select Entries - Sort By - SI-Card Number

My sequence has been slightly messed up by inadvertent sales. The hire dibbers currently remaining in the box are:-

222191 - 222194 333941 - 333979 363633 - 363660

The Devon OC dibbers are now recorded in the SI-Card archive on DEVON2. So a quicker method is to select SI-Card Breakdown. This tells you immediately the number of Devon hired SI cards.

# **Extracting the Files Needed**

Select Results – HTML Results

| HTML Results                   |                                                                                                 |
|--------------------------------|-------------------------------------------------------------------------------------------------|
| Directory:                     | C:\Users\DEVON SI Team\Documents\Orienteering\Events\2010 - 2011\Fire Beacon 08-05-2011\Results |
| Export Type:                   | One page for all results with separate pages for splits                                         |
| Create style sheet?            |                                                                                                 |
| URL to return from index page: |                                                                                                 |

I have a standard file structure for storing event details and results:-

My Documents\Orienteering\Events\2010 - 2011\Fire Beacon 08-05-2011\Results

Navigate to this folder(directory).

The Export Type is "One page for all results with separate pages for splits" Click the box "Create style sheet", and Export

Navigate to the Results folder. It should contain two files:-

index.html and autodownload.css

The latter is the style sheet which pretties up the display. There should also be the individual splits files for each course. Click on index.html :-

|                        | from SPO        | RTident | 24.23     |       | <b>1</b> 1.4 | 10.0 | 4.9 |
|------------------------|-----------------|---------|-----------|-------|--------------|------|-----|
| Bro                    | wn              |         |           |       |              |      |     |
| <u>Splits</u><br>.0001 | km 260m         |         |           |       |              |      |     |
| Pos                    | Name            | Club    | Age Class | Time  |              |      |     |
| 1st                    | Ben Chesters    | SARUM   | M21       | 63:05 |              |      |     |
| 2nd                    | Jamie Parkinson | DEVON   | M20       | 78:11 |              |      |     |
| 3rd                    | Gavin Clegg     | WSX     | M55       | 79:53 |              |      |     |
| 4th                    | Rob Parkinson   | DEVON   | M55       | 80:30 |              |      |     |
| 5th                    | Matthew Atkins  | DEVON   | M40       | 93:26 |              |      |     |
| Jui                    |                 | DEVON   | M45       | 93:56 |              |      |     |

We also need:-

Export OE File (for SplitsBrowser & DEVON League)

FireBeacon OE.csv

Lew Bean Bryan Smith Wilf Taylor

Export for Routegadget

Put these in the same Results folder, and send all to the three people above, plus the event organiser.

Well Done - Job Done

## Appendix 1 Installation of AutoDownload on a New Computer

Go to www.sportident.co.uk, Select the AutoDownload tab.

The screen shots are from version 2,334.526.1076 issued in December 2010.

Installing AutoDownload itself is quick, but the rest of it is not a five-minute job. Study the installation instructions for the Microsoft SQL Server.

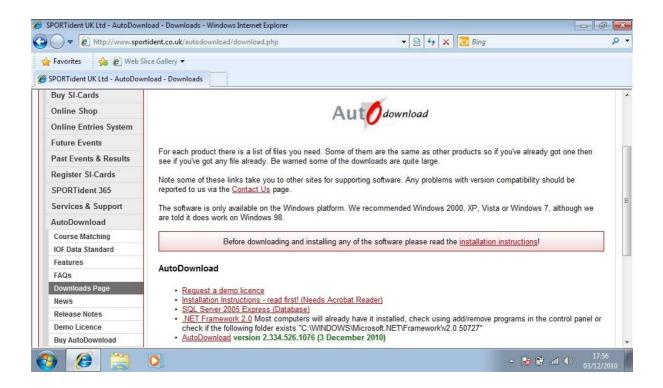

These notes are for on-the-day use, assuming that the system is set up and ready to go. I describe only the essential menu items for a first encounter.

# **Updating the Archive**

It is worth doing this fairly frequently, and it is a quick job. The archive in use is on DEVON2, the master computer.

The archive is downloaded from www.sportident.co.uk.

Select "Competitor Archives"

Choose a Club DEVON Password N2OC39NL

Select the top line, the file for AutoDownload, not SportSoftware (OE/MT).

Save the file "sicardArchive\_20110309.csv (year-month-day)

In AutoDownload select "SI-Card Archive (see screen image on next page) > Import AutoDownload File".

Browse to the file, select a membership type of "BOF" and "Import". Don't panic. It takes several minutes.

## Appendix 2 DataBase Settings

| Autodownload                                              | Database Settings |        |  |
|-----------------------------------------------------------|-------------------|--------|--|
| Autoawnioad                                               | Server:           | DEVON2 |  |
| © SPORTident UK Ltd 2010                                  | Port:             | 1433   |  |
| v2.334.526.1076<br>SQL Server: DEVON2<br>Database: Events | Database:         | Events |  |
|                                                           | Usemame:          | sa     |  |
| Back                                                      | Password:         |        |  |
| Install Database Software                                 |                   |        |  |
| O Exit                                                    |                   |        |  |

These are the standard entries for this screen.

With a single computer, the Server would be referred to either as 'localhost', ie itself, or its computer name, DEVON2.

With the two-computer system, the slave is DEVON3. Its server is also DEVON2. So the two Database Setting screens are identical.

The DEVON OC password for the server is \*\*\*\*\*\*\*\*\*, a local Dartmoor feature in lower case.

The Master needs the SQL Server software to be installed, and the competitor archive. DEVON3 accesses the archive on DEVON2 when used for 'Add Entry by Punch' (dibber entry).

## **Printer Settings**

|                                                                                       | nt - DEVON ORIENTEERING CLUB Printer Settings |                                       |      |
|---------------------------------------------------------------------------------------|-----------------------------------------------|---------------------------------------|------|
| Aut Odownload                                                                         | Results:                                      | VAJSVHP psc. 2200 Series              |      |
| © SPORTident UK Ltd 2010<br>v2.334.526.1076<br>SQL Server: DEVON2<br>Database: Events | Splits:                                       | EPSON TM-T88III Receipt               |      |
|                                                                                       | E Fast Print? (Recomm                         | Fast Print? (Recommended for CBM1000) |      |
| P Back                                                                                |                                               |                                       |      |
| () Exit                                                                               |                                               |                                       |      |
|                                                                                       |                                               |                                       | Save |

The Epson splits printer is specified on this screen. For a small event, this also be used for printing interim results on the day.

Note the command 'Save'. This is easily missed, so that you can inadvertently close the screen without saving.

An HP printer has been specified for printing results. This is an A4 machine attached to my home computer, AJS.

# Appendix 3 Help from Sportident UK

Visit <u>www.sportident.co.uk</u>, as above.

From the left-hand column, select AutoDownload, and then FAQs - Frequently Asked Questions.

This is the current list of answers available. For example, see question 3, which answers the problem of what to do if you have not cleared the Start or Check box before doing the Safety Check.

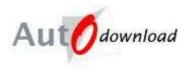

This page is currently under development, we will be adding FAQs over the coming months.

- What file format should I use for the new BOF Results and Ranking system?
- <u>Splits Print Width Problems. The right hand side of the print is cut off when printing splits or when printing results on a splits printer having selected "Narrow print".</u>
- I did not clear the backup memory of my check/start station before the event, how do I do a safety check?
- What are the system/hardware requirements for AutoDownload?
- What is the Start Time Allocator and how does it work?
- Can AutoDownload manage loop courses?
- Is it possible to backup the whole SQL Server database of events?
- I've lost my database password or want to change it, what do I need to do?

Alternatively telephone Sportident UK – 01931 714106, Sleagill Head Farm, Cumbria

Andrew Leaney has all the answers.